## **CREATIVE®**

# PC-CAM950Slim

Add a new dimension to your communication with family and friends, and use Live Video Chats with your camera!

To use Live Video Chats, download one of the following:

- . MSN Messenger from **http://messenger.msn.com**
- . Yahoo! Messenger from **http://messenger.yahoo.com**
- . any Windows application that supports Live Video Chats, like Windows NetMeeting

### *Keep this document for future reference.*

For details on Technical Support and Warranty, refer to the leaflet included with your Creative PC-CAM 950 Slim. Please keep your Proof of Purchase for the duration of the warranty period. **Example 2016 COLL DEVITATION** INCOLLED INCOLLED INTO THE CO-ROWLED-ROWLED-ROWLED-ROWLED-ROWLED-ROWLED-ROWLED-ROWLED-ROWLED-ROWLED-ROWLED-ROWLED-R

## **Product Registration**

 $\bigoplus$ 

 $\sim 100$ 

## **Creative Knowledge Base**

Registering your product ensures you receive the most appropriate service and product support available. You can register your product during installation or at **www.creative.com/register**.

Please note that your warranty rights are not dependent on registration.

Resolve and troubleshoot technical queries at Creative's 24-hour self-help Knowledge Base. Go to **www.creative.com**, select your region and then select **Support**.

## **Using Instant Live Video Chats** *5*

For more details on using your camera, read the User's Manual.

4. **Insert an SD memory card (optional)**

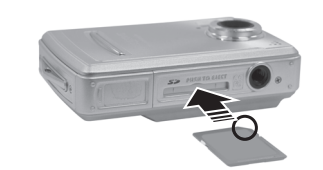

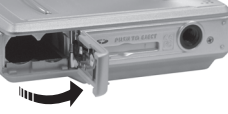

Note the polarity of the two AAA batteries when inserting

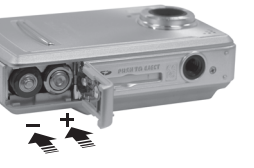

- . Press and hold the Power button to turn on your camera.
- 2. Press and hold the Mode button. The mode selection menu appears.
- 3. Use the Function buttons to select the **PC mode ightarrow** icon.
- 4. Press the Flash/Set button.
- 5. Use the Function buttons to select **Mass Storage**.

PN: 03VF021000000 Rev. A

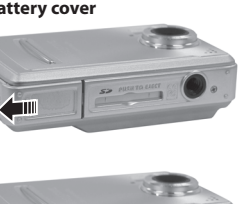

5. **Turn on your camera** Press and hold the Power button to turn on your camera. The Busy LED lights up in red for a few seconds and the LCD turns on.

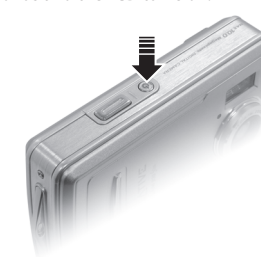

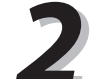

- 8. Using the supplied USB cable, connect PC-CAM 950 Slim to an available USB port on your computer. The Busy LED lights up in red and the LCD turns off.
- 9. Windows automatically detects the device and your camera appears as a removable disk in Microsoft® Windows Explorer.
- To install your camera as a webcam, refer to the User's Manual.

### **Do not connect the camera to your computer yet!**

- 1. Make sure that your camera is not connected to your computer.
- 2. Press and hold the Power button to turn on your camera. You are in **Record Mode**. For portrait and landscape pictures, make sure that the
- Standard/Macro mode switch is moved toward  $\sqrt{2}$ . 3. Compose your picture and press the Shutter button halfway.
- A yellow box appears in the center of the LCD. 4. Fully press the shutter button and release it.
- Your camera beeps when you take a picture.
- . While composing your picture, use the Function  $\left(\begin{smallmatrix} 1 & 0 \\ 0 & 0 \end{smallmatrix}\right)$ buttons to zoom in and out.
	- . To take close-up pictures, move the Standard/Macro mode switch to  $\bullet$ . The Macro LED lights up in green.

- 1. Do not connect Creative PC-CAM 950 Slim to your computer before installing the drivers. If you accidentally begin installation with PC-CAM 950 Slim connected, the **Add New Hardware Wizard** or **Found New Hardware Wizard** dialog box may appear. Click the **Cancel** button and disconnect your camera from your computer.
- 2. Insert the Installation CD into your CD-ROM drive. Your CD should start automatically. If it does not, follow the steps below:
- i) Start Windows® Explorer.
- ii) On the left pane, click the **My Computer** icon.
- iii) Right-click the CD-ROM/DVD-ROM drive icon, and then click **AutoPlay**.
- 3. Follow the instructions on the screen to complete the installation.
- 4. Restart your computer after all the drivers and applications are installed.

# **Using Your Camera as a Mass Storage Device**

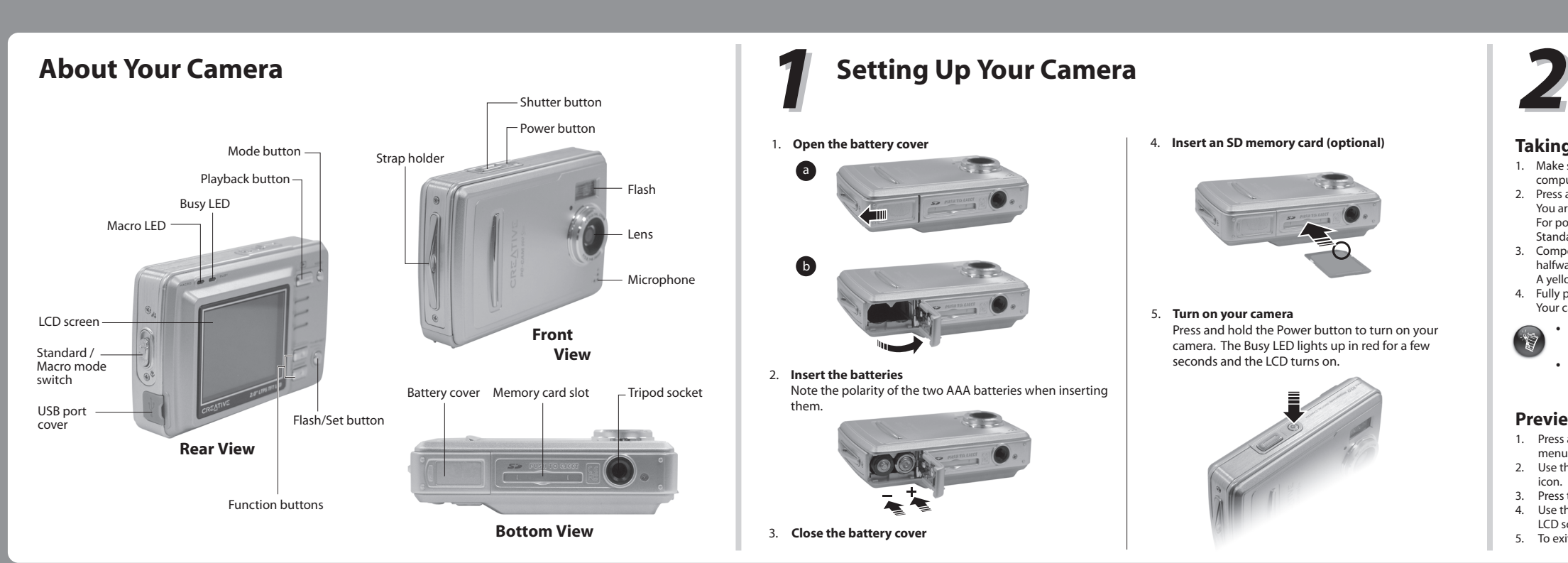

Copyright © 2005 Creative Technology Ltd. All rights reserved. The Creative logo, are trademarks or registered trademarks of Creative Technology Ltd. in the United States and/or other countries. Microsoft and Windows are registered trademarks of Microsoft Corporation.

 $|\bigoplus$ 

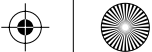

6. Press the Flash/Set button. The **USB connection** icon flashes on the LCD screen.

- 7 Open the USB port cover.
- 
- 
- 10. Copy the picture and video files into your computer using a drag-and-drop operation.

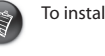

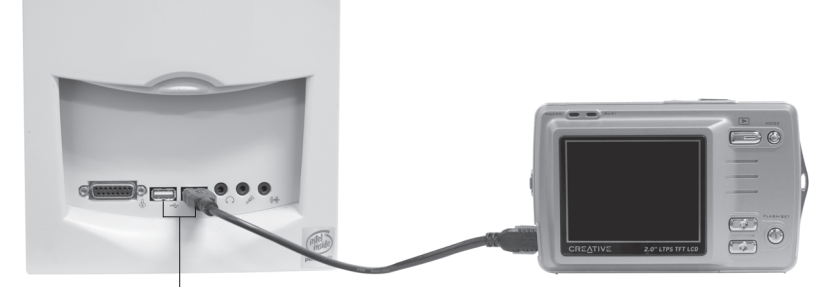

## **Taking a Picture or Video**

## **Taking a Picture**

## **Playing Back a Video Recording**

- 1. Press and hold the Mode button. The mode selection menu appears.
- . Use the Function buttons to select the **Play Mode in** icon.
- 3. Press the Flash/Set button.
- 4. Use the Function buttons to locate your video recording on the LCD screen.
- Press the Shutter button to play back the video. To pause playback, press the Shutter button again. To continue playback, press the Shutter button once.
- . To stop playback, press one of the Function buttons.
- 7. To exit Play Mode, press and hold the Mode button.
- 

## **Recording a Video**

Make sure that your camera is not connected to your computer.

 $\bigoplus$ 

 $\bigoplus$ 

- Press and hold the Power button to turn on your camera.
- Press and hold the Mode button. The mode selection menu
- appears.<br>4. Use the Function buttons to select the **Movie Mode** and icon. Press the Flash/Set button.
- Compose your picture and press the Shutter button to begin recording.
- You can see the elapsed recording time, shown in seconds, on the LCD screen.
- Press the Shutter button again to stop recording.

USB port

## **Previewing a Picture**

- 1. Press and hold the Mode button. The mode selection menu appears.
- 2. Use the Function buttons to select the **Play Mode**  icon. 3. Press the Flash/Set button.
- 
- 4. Use the Function buttons to locate your picture on the LCD screen.
- 5. To exit Play Mode, press and hold the Mode button.

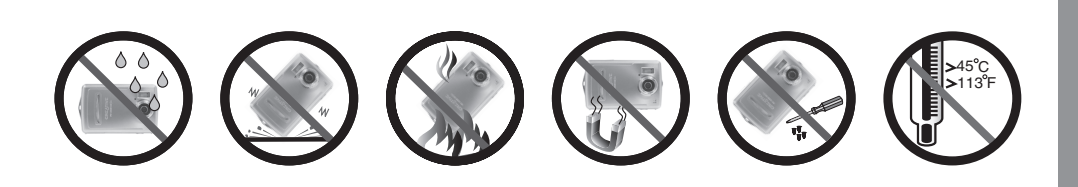

# **Installing Software**